## *Tutorial 2 Automatic Placement & Routing*

Please follow the instructions found under [Setup](http://www.utdallas.edu/~kinchit.desai/index_files/setup.html) on the [CADTA main page](http://www.utdallas.edu/~kinchit.desai/index_files/) before starting this tutorial.

### *1.1. Start Encounter*

Log on to a VLSI server using your EE departmental username and password. Go to your Encounter directory by typing:

cd ~/cad/se

cp your mapping verilog file without header and output lef file from previous tutorial and via fix pearl code:

cp ~/cad/cadence/ABSOutput.lef .

cp /home/cad/startup/EE6325/aux/addvias.pl .

Source the proper profile:

. /proj/cad/startup/profile.ic-5

Start the Encounter design environment by typing the following in your Encounter directory:

If you are on apache:

/proj/cad/cadence/edi\_test/edi-11.10.000.sun4v/bin/encounter

If you are on txace:

/proj/cad/cadence/edi\_test/edi-11.10.000.lnx86/bin/encounter

(MAKE SURE YOU DO NOT RUN THIS IN BACKGROUND!!!)

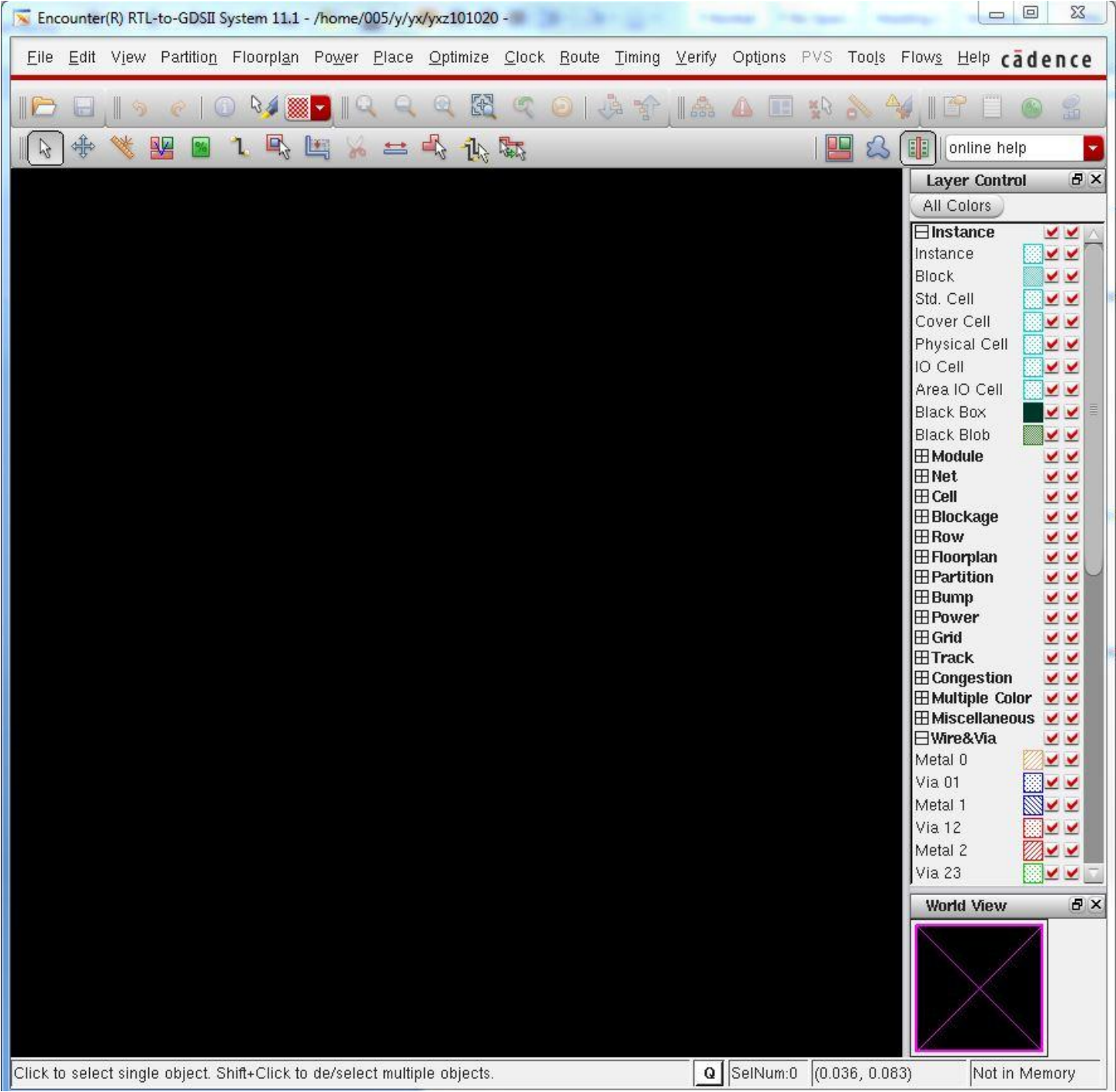

## *1.2. Import files*

Before you import the LEF file, you will need to modified your LEF file a little bit, so that the Encounter11.1 can read your LEF file correctly.

Open the ABSOuput.lef, find " DATABASE MICRONS 1000 " part, cut this whole part and paste it in the beginning of LEF file just like following. Save the file.

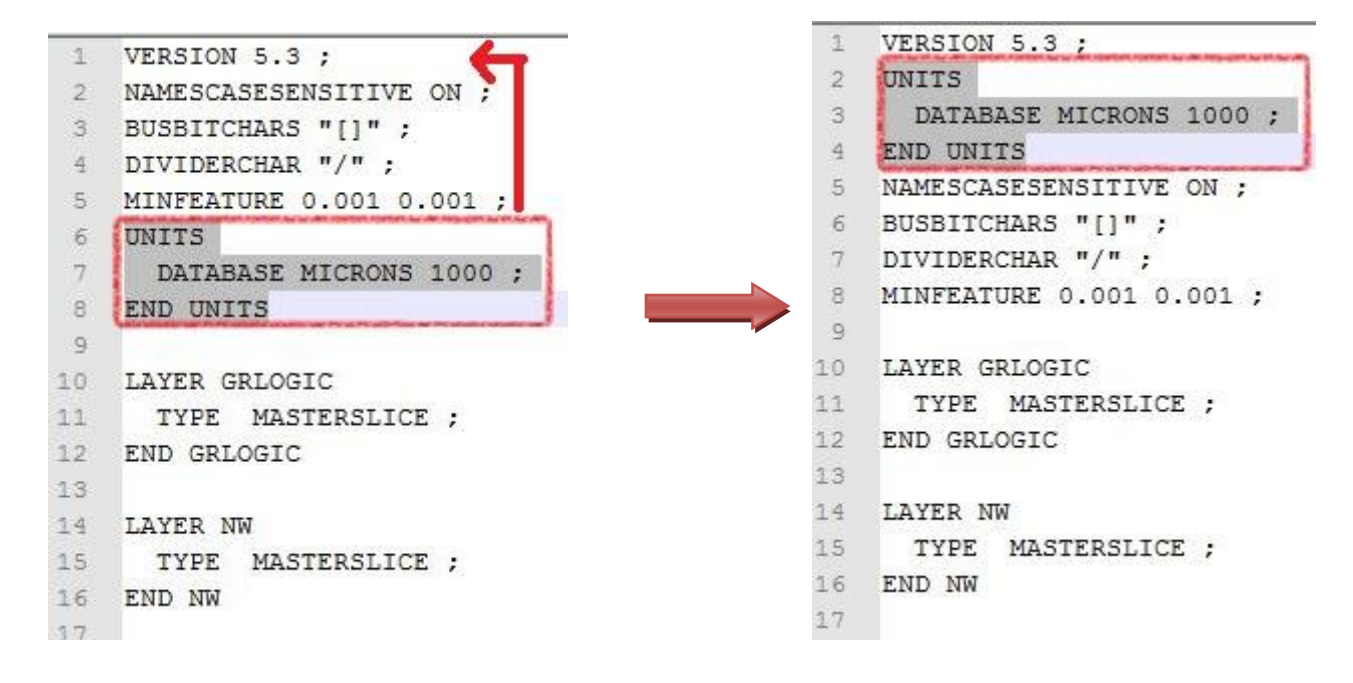

Now you can import both your Cadence LEF file (which contains information that Encounter needs regarding your cell library) and your synthesized Verilog netlist (which contains an electrical description of the circuit) into the Silicon Ensemble environment.

In the Encounter GUI, Click *File* **->** *Import Design*, the Design Import window will pop up.

In the Netlist part, check *Verilog* option, select your verilog file for, and check *Auto Assign* option for Top Cell.

In the Technology/Physical Libraries part, check *LEF Files* option, select your ABSOuput.lef file.

In the Power part, put **vdd!** and **gnd!** for Power/Ground Nets . and then Click **OK**

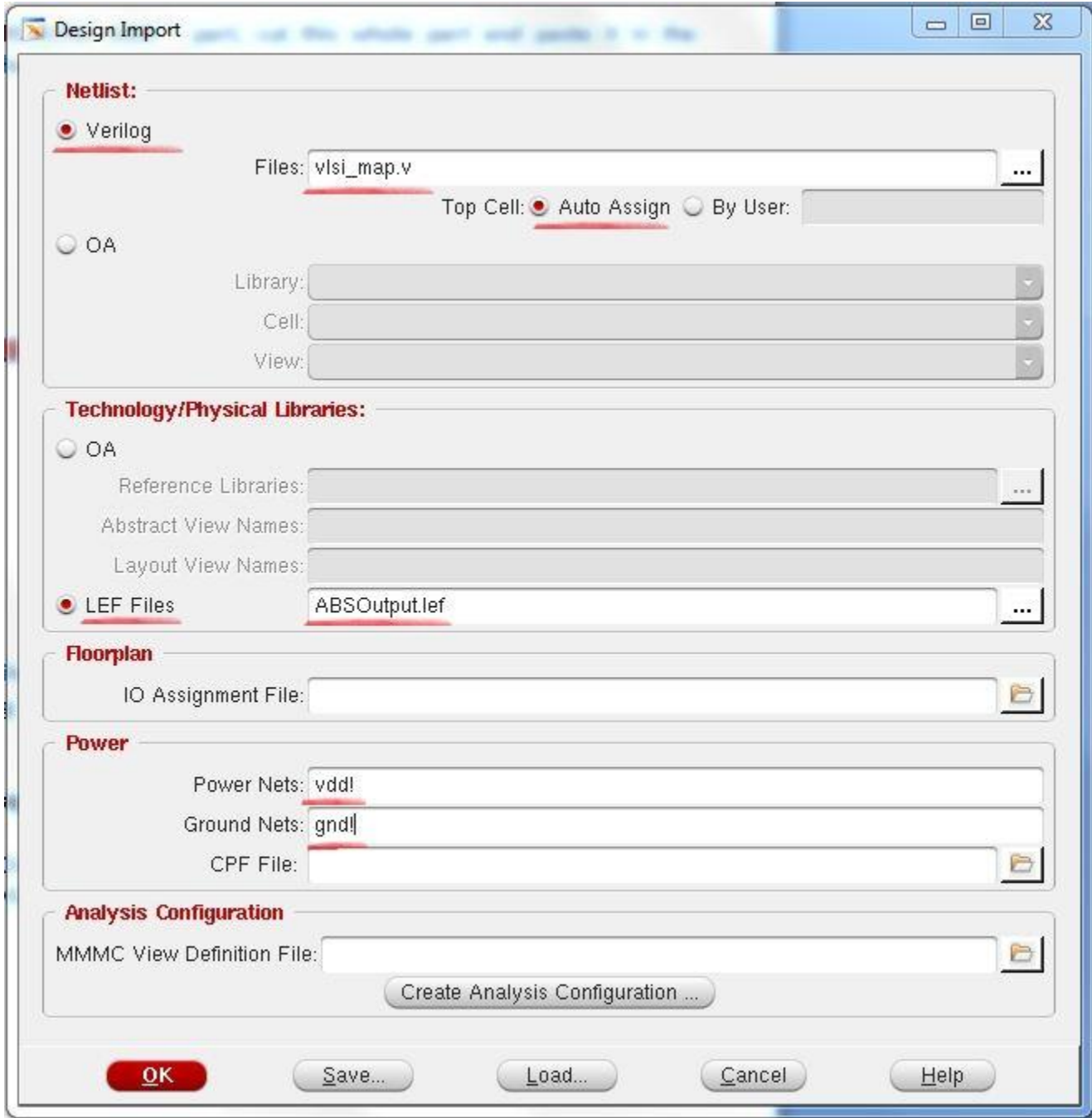

## *1.3. Floorplanning*

Floorplanning is the stage of the design where the area of the design is defined. Two regions exist within the design: the core, which contains the cells arranged in rows, and the I/O area, which contains power and ground rings and I/O pins.

Select **Floorplan -> Specify Floorplan** to open the *floorplanning* window. In the *Basic* tab. Make sure *Core Size* is set to *Aspect Ratio* and *Aspect Ratio* is set to **1.0** (this controls the ratio between height and width of the design). Set the *Core to IO Boundary Distance* to 20 microns all directions. (If the design has room after routing, you may want to go back and re-run floorplanning with a smaller distance, as this will reduce the area of your design substantially. This will mean however that you will need to re-run all steps after floorplanning as well).

#### Do **NOT** click OK now.

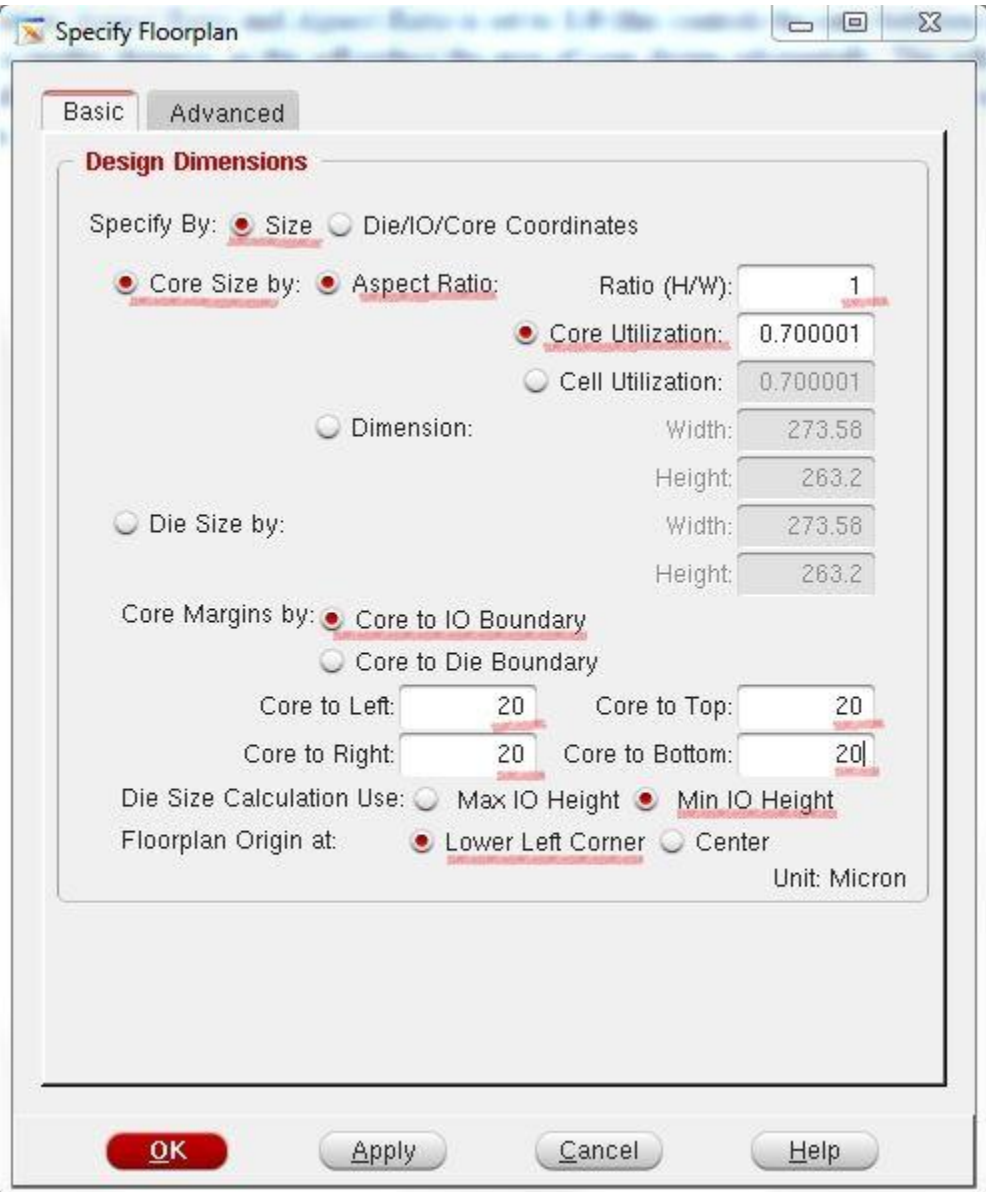

Then, go to the *Advanced* tab. Change your *Double-back rows* as picture. The *Row Spacing* setting controls the distance between rows of cells (space where routing can occur on the metal1 layer) and should be initially set to several microns. It may be possible to later reduce this distance to shrink the design area, but it is necessary to view the routed design to determine this first. Make sure the *Bottom IO Pad Orientation* as picture. Click **OK** to finalize the floorplan.

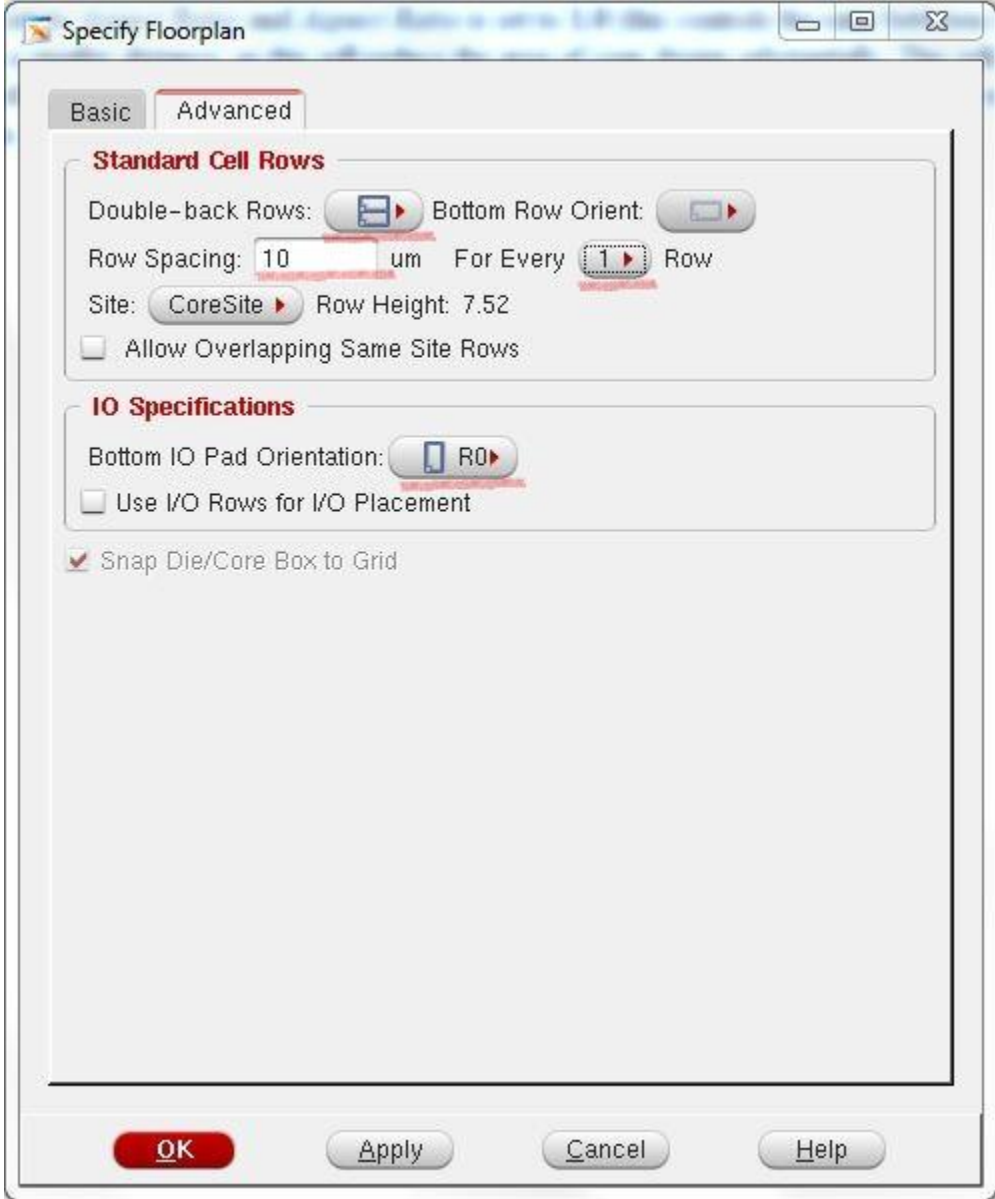

### And after floorplanning, your Encounter will looks like this. (You can use key "F" to zoom fit)

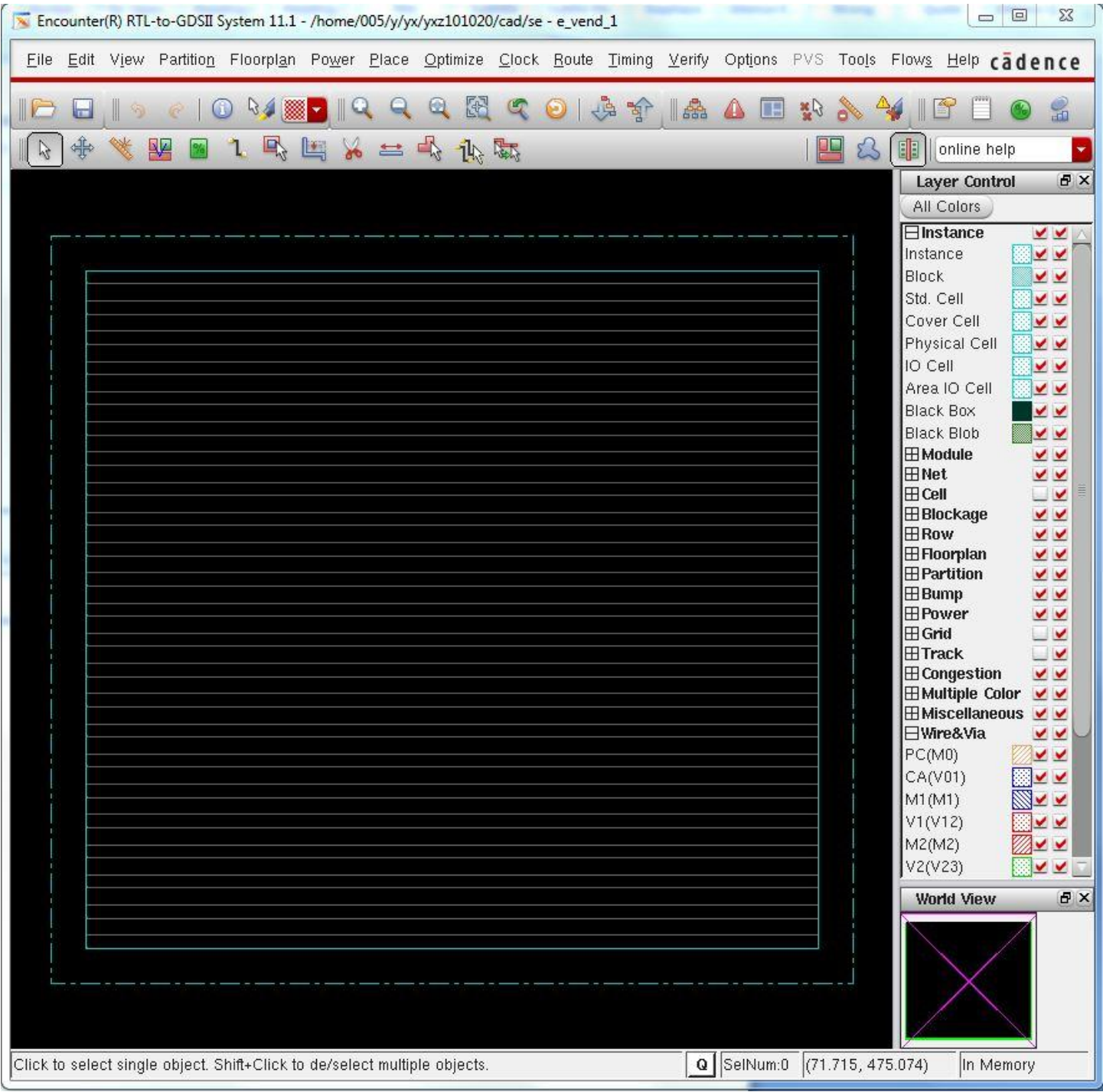

### *1.4. Placement*

#### *1.4.1. Place Standard Cells*

Once the floorplanning is complete, IO ports and cells need to be placed in the alotted rows.

Select *Place -> Place Standard Cells*. In the Place window, make sure *Run Full Placement* is selected. Do **NOT** click OK now. Click *Mode.*

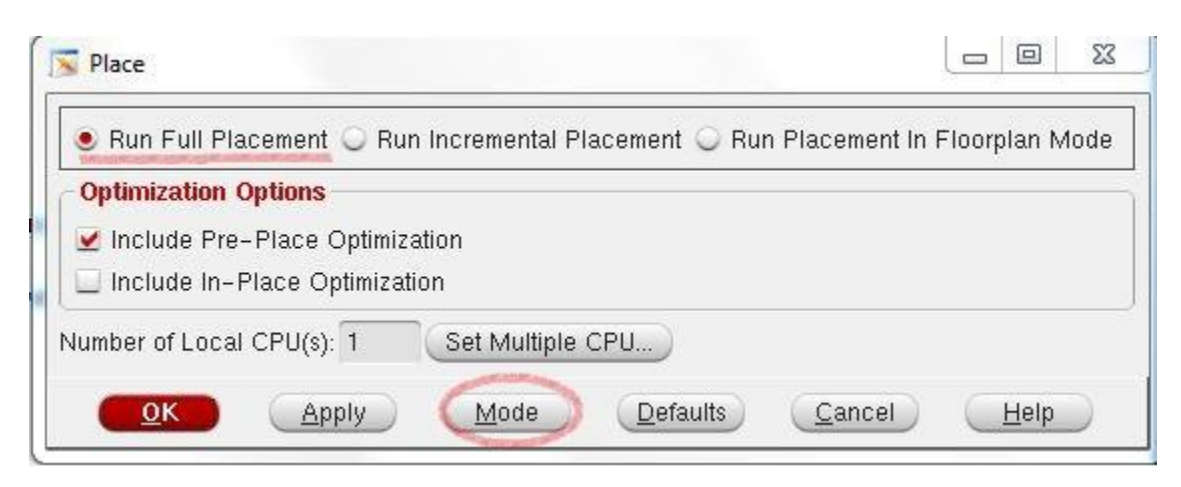

And the Mode Setup window will show like following. Select *Placement* in the List of Modes, use *Medium* for Congestion Effort. Since we do not do the timing analysis and power analysis, we do not need all these options. Just make sure *Place IO Pins* is selected. Click *OK*.

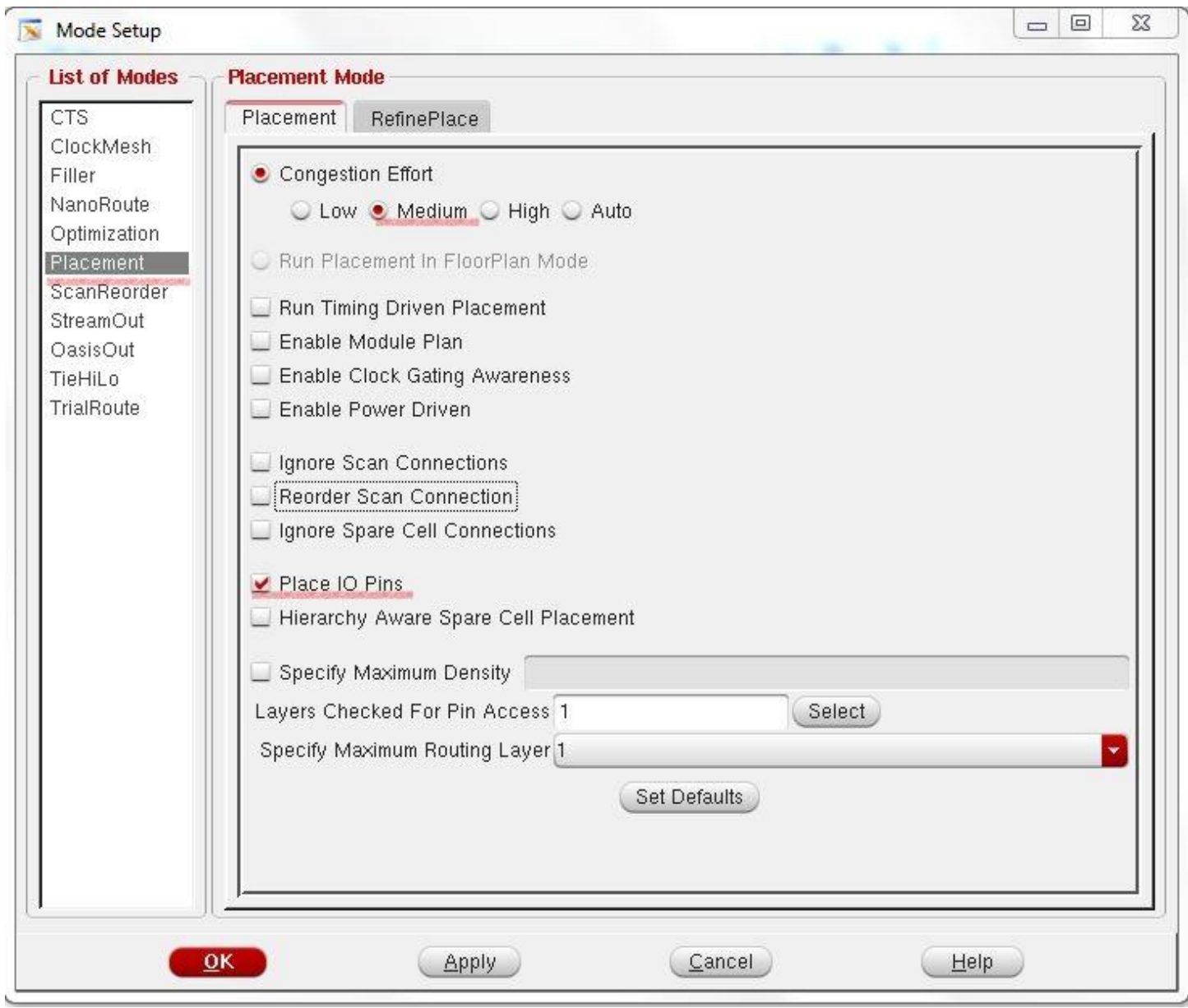

Now, you can click *OK* in your Place window. The Encounter will show like following. (This process may take a while)

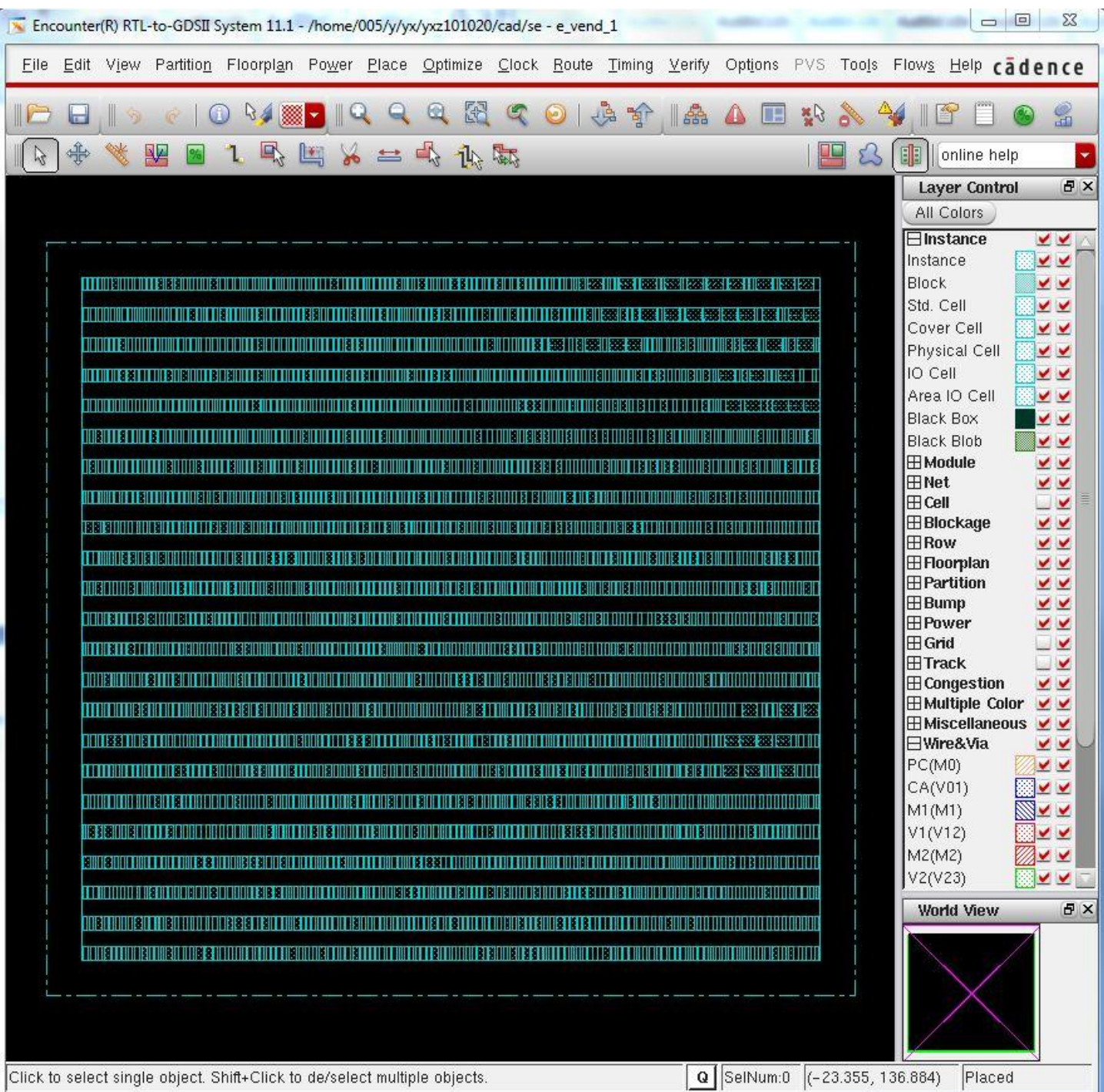

#### *1.4.2. Place Fillers between cells*

If you have filler in your library, place the filler right now. Select *Place -> Physical Cells -> Add Filler.* The Add Filler window will pop up. Select your filler's name in the *Cell Name(s)*. If you used different name for filler, put the right name there. Click *OK***.**

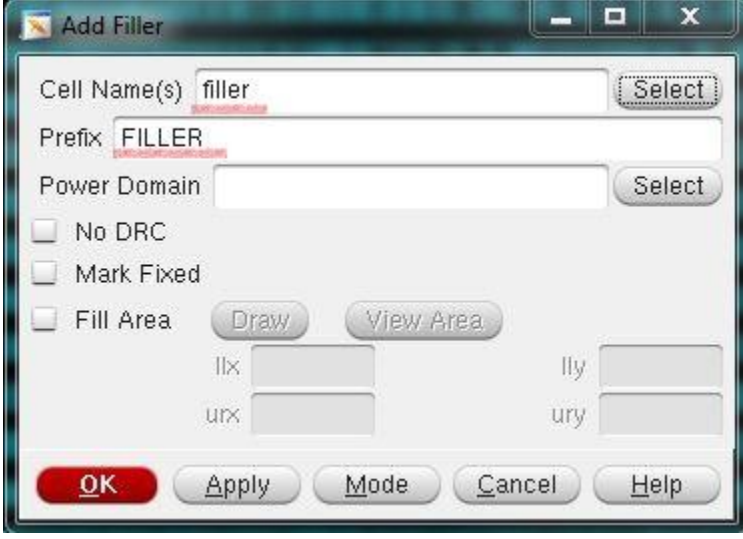

Then try to change your zoom or move the view, you will see the fillers.

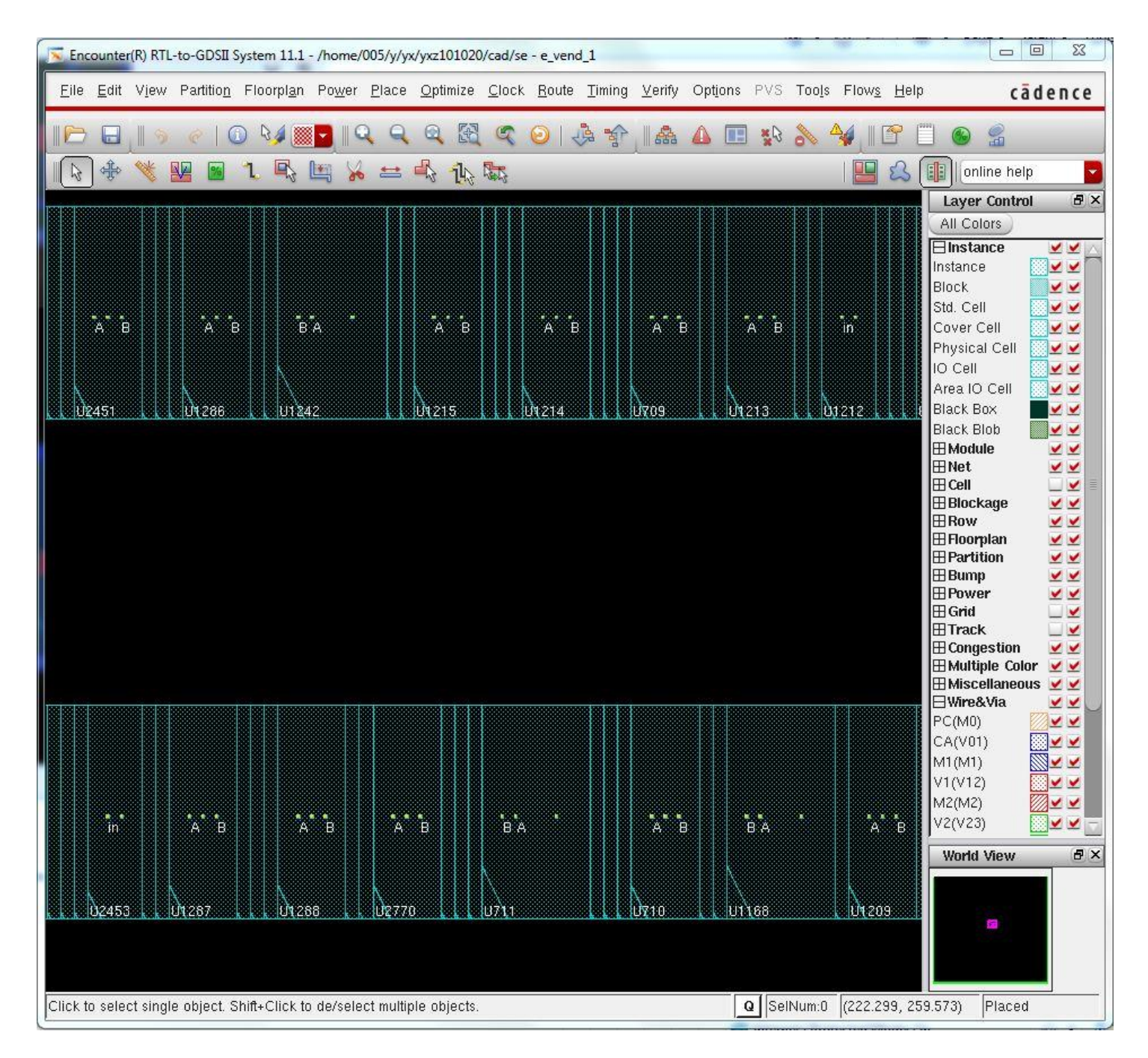

As you see there is no space between cells.

## *1.5. Power/Ground*

#### *1.5.1. Tie-hi and Tie-lo nets*

Since there are no Tie-hi/Tie-lo cells in the library, you need to connect between the Tie-hi and Tie-lo nets to the appropriate power and ground net. These are keywords in the Verilog netlist, such as 1'b0, 1'b1.

Select *Power -> Connect Global Nets,* the *Global Net Connections* window will pop up.

Select *Tie High* in the Connect part, Select *Apply All* in Scope part, put *vdd!* In To Global Nets, click *Add to List*. Then you will see "vdd!:TIEHI:\*.:ALL" in the left Connection List.

Select *Tie Low* in the Connect part, Select *Apply All* in Scope part, put *gnd!* In To Global Nets, click *Add to List*.

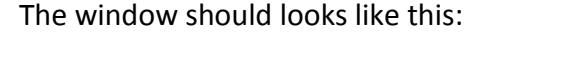

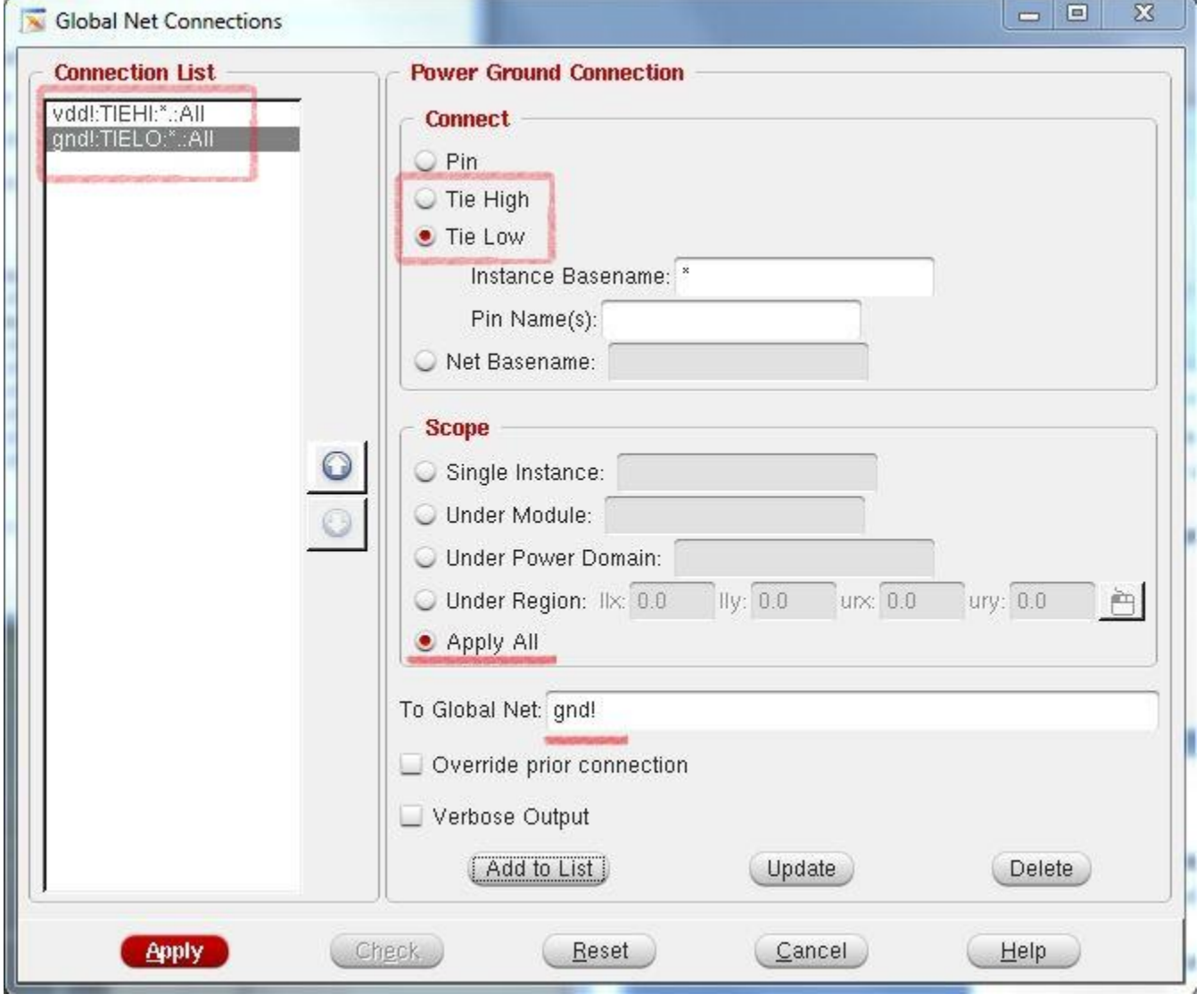

Click *Apply,* then Click *Check,* there should be no error in your terminal. Close the window.

Select *Power -> Power Planning -> Add Ring*, the *Add Rings* window will pop up.

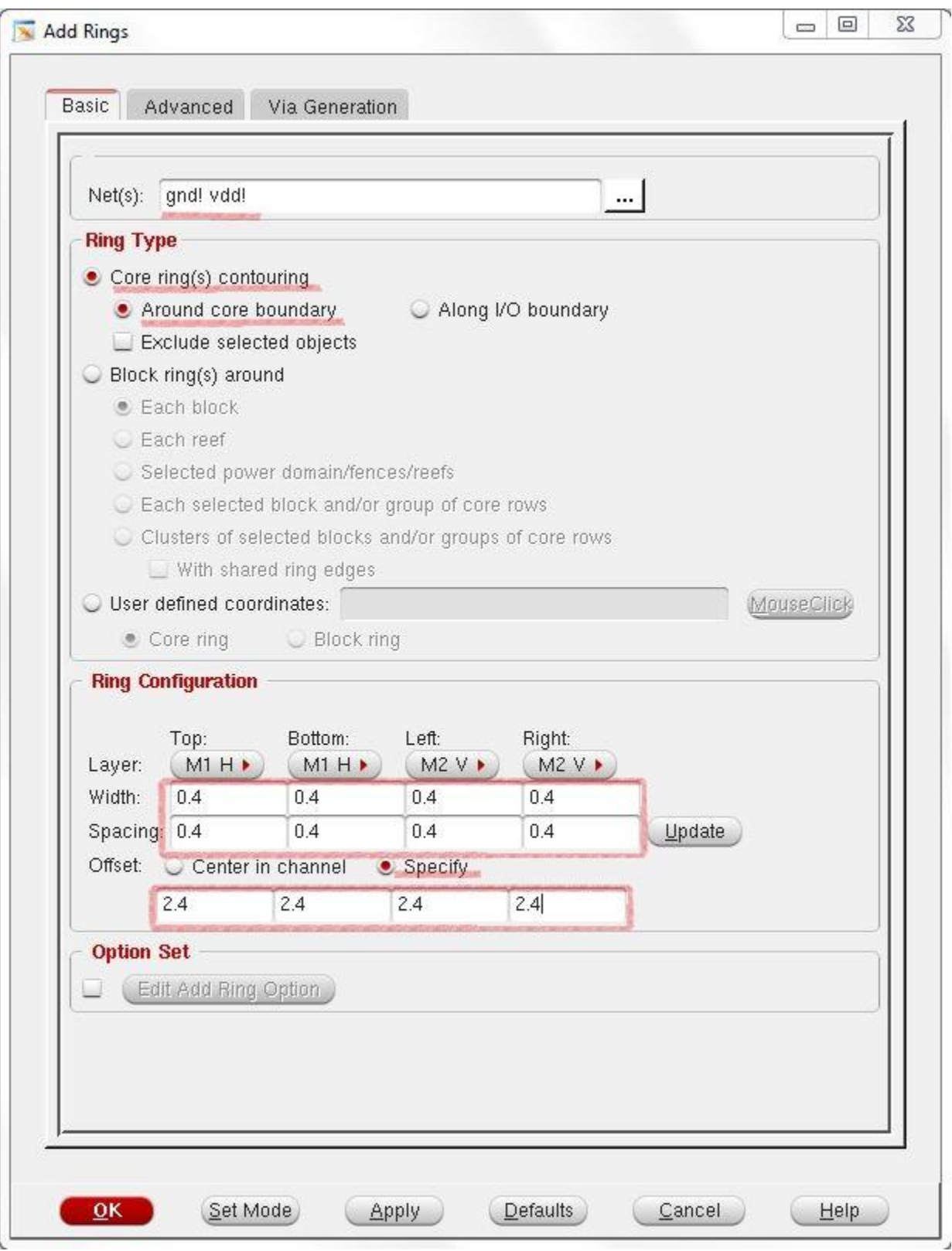

Make sure your power and ground net names (**vdd! gnd!**) appear in the *Nets* window (you can select the net names with the button beside), set the *Width* to **0.4** microns, the *Spacing* to **0.4** microns, and make sure the *Offset* parameters are set to **Specify**. For offset, PUT some number with on grid. If your grid is 0.48, put 2.4 or 4.8 or some number (n\* grid). Click **OK** to apply the rings and close the *Plan Power* window.

Selcet *Power -> Power Planning -> Add Stripe,* the *Add Stripe* window will show.

Make sure (**vdd! gnd!**) appear in the *Nets* window again. Change Layer to **M1**. Change Direction to **Horizontal**. Width is supposed to be equal to your **vdd and gnd M1 width** in your cells. Spacing is equal to the space between vdd! and gnd! Trail.

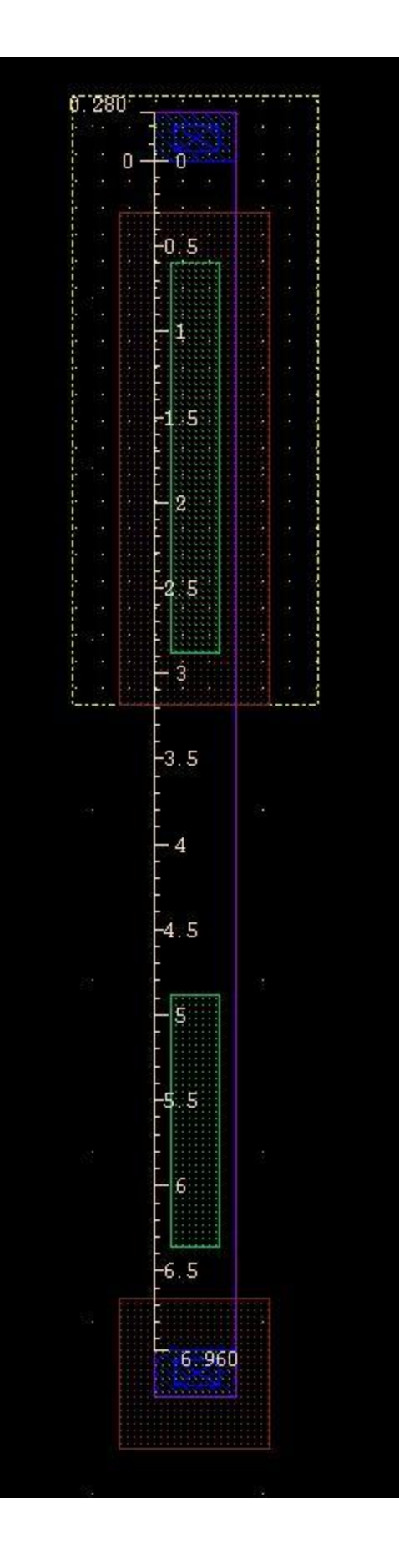

*Set Pattern* needs to be checked at **Number of sets** and put the **number of rows you have in your design,** then Click *OK*.

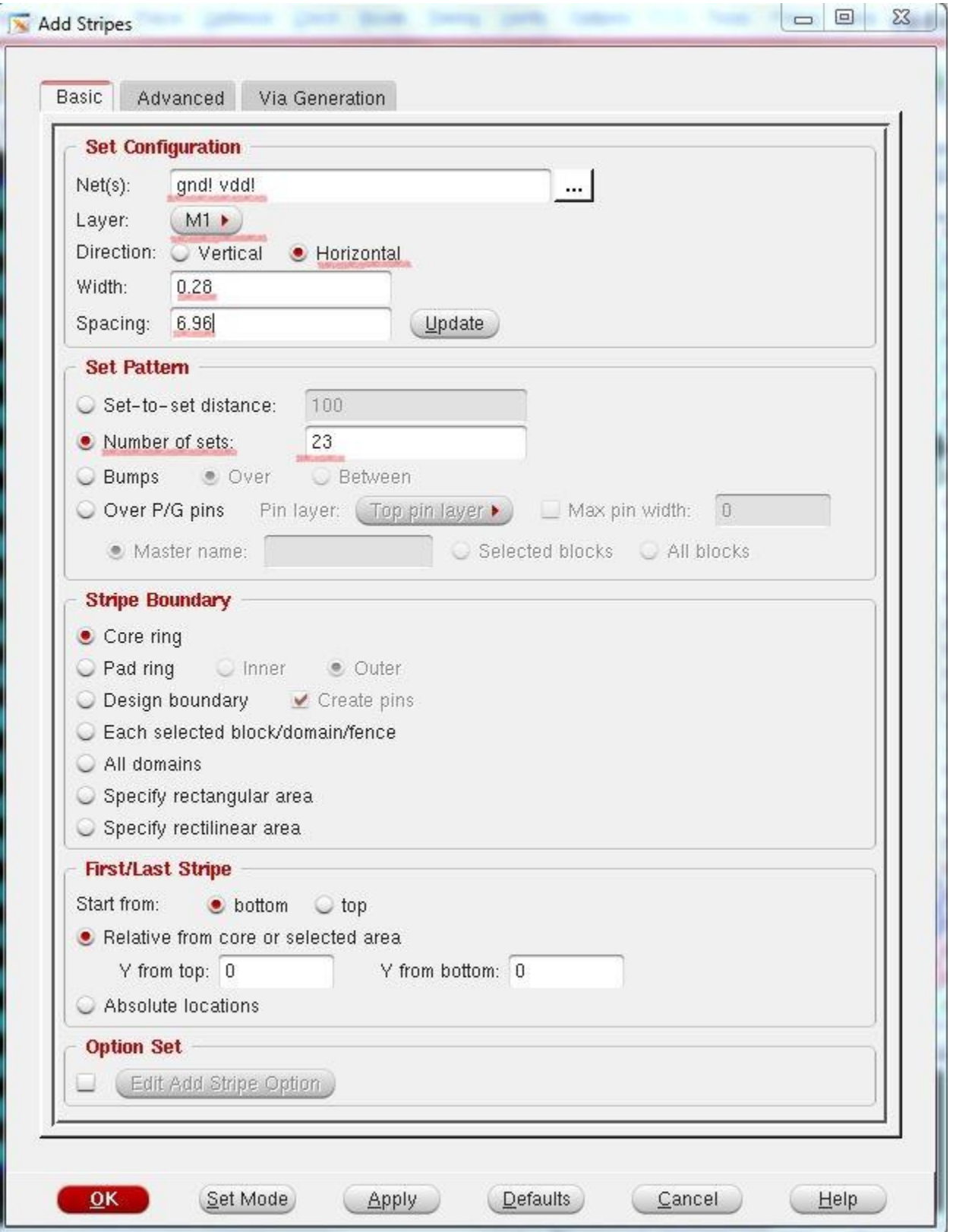

Now you encounter should looks like this:

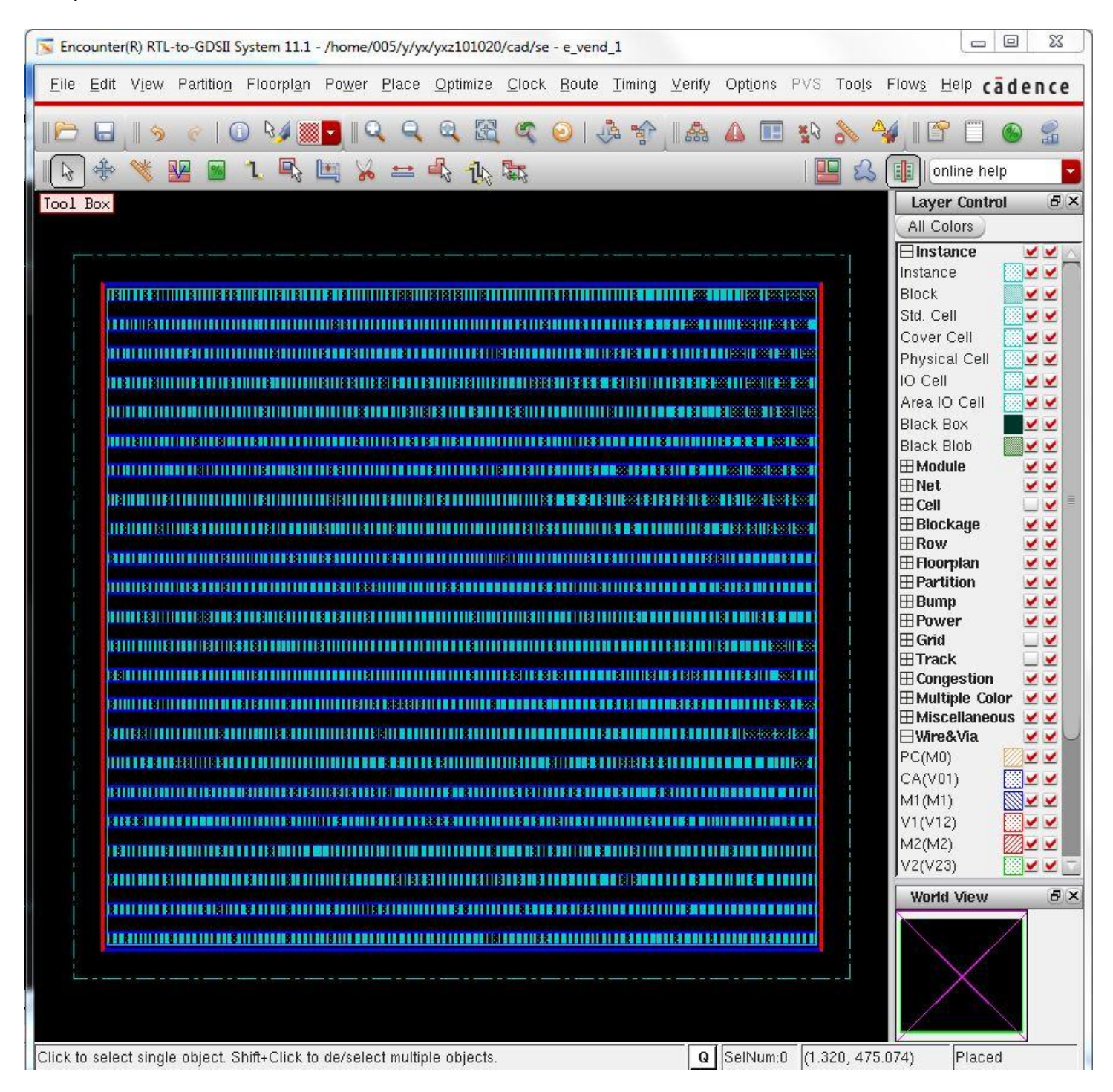

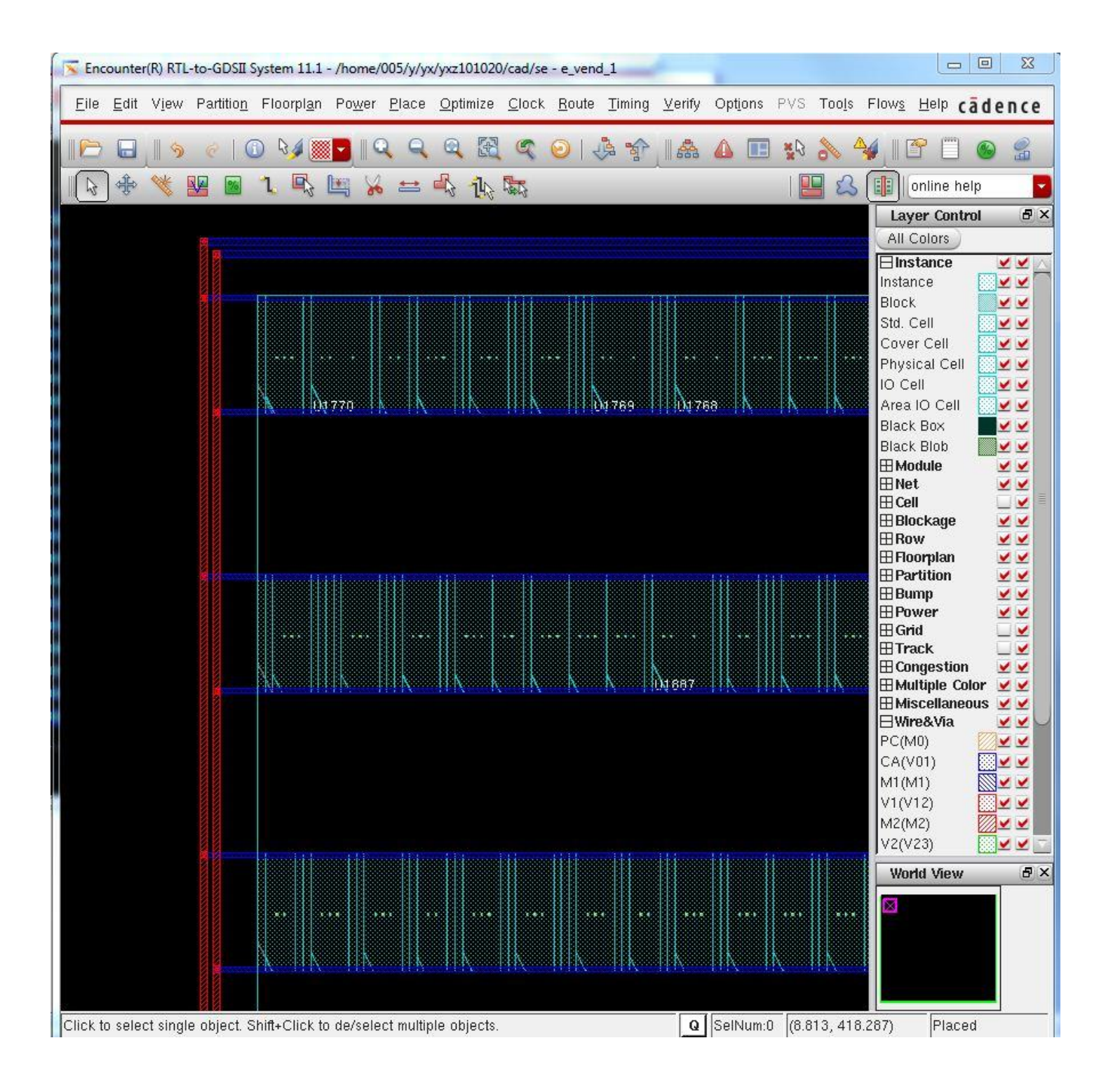

# *1.6. Routing*

Now we will connect the cells together and to the I/O pins by routing the circuit nets. Select *Route -> NanoRoute -> Route*, make sure *Global Route and Detail Route* is selected, and click **OK**.

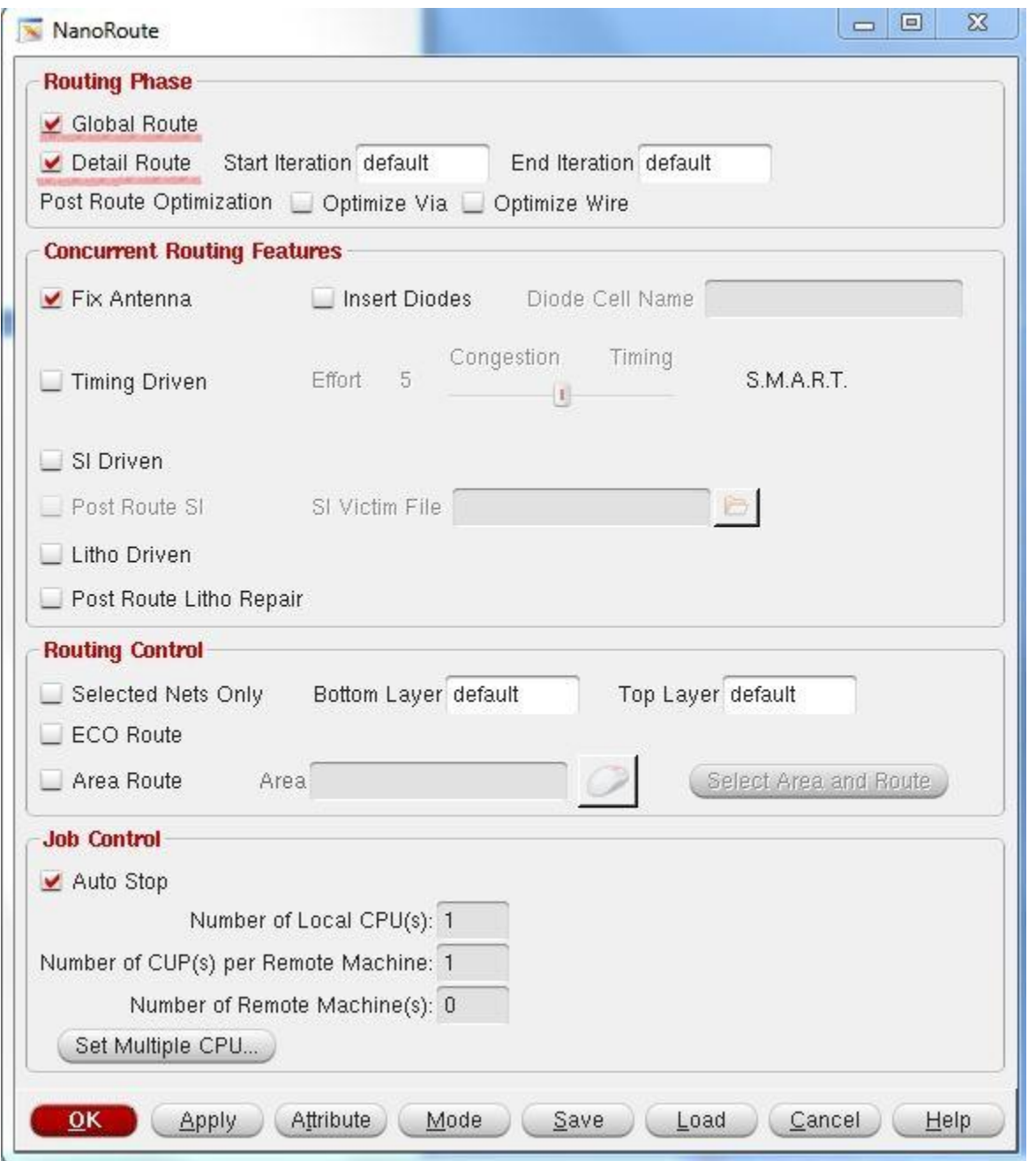

This process may take a while. When it is complete you should have wires connecting your pins together:

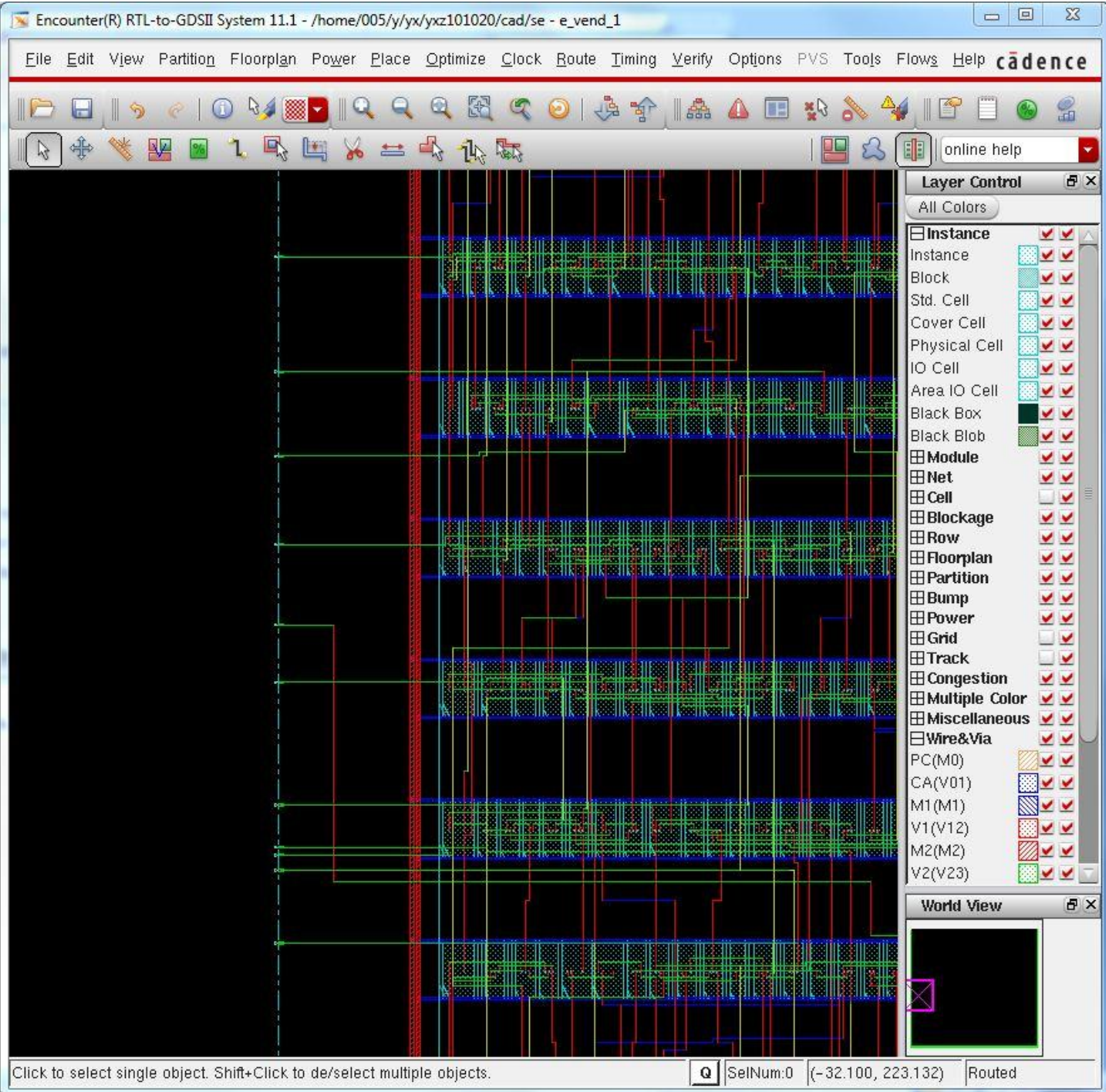

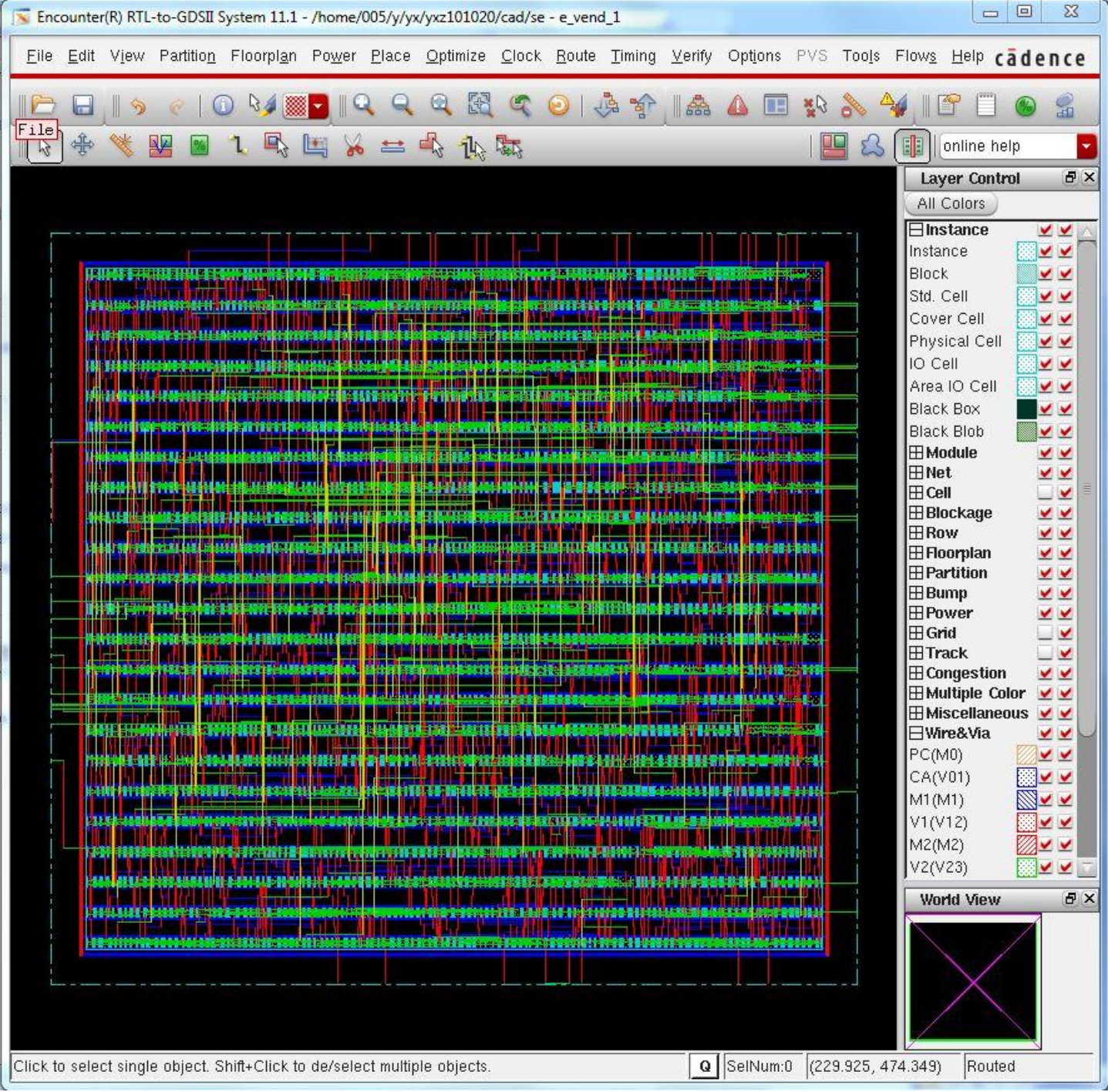

## *1.7. Export files*

Finally, we need to export a DEF format file for Cadence. This file contains physical cell placement and automatic routing information as well as electrical net information. Select *File -> Save -> DEF* from the main menu, change the *Output DEF Version* to **5.5**, fill in an appropriate file name, and then click *OK*.

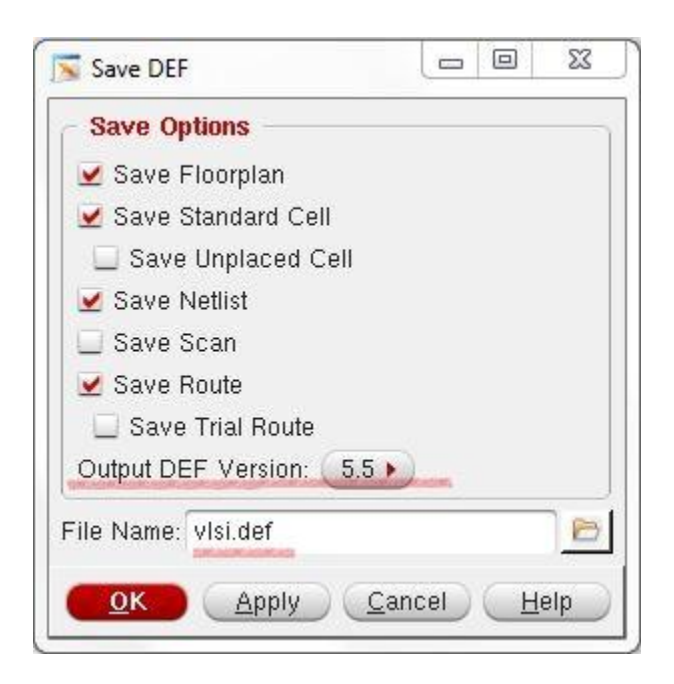

### *1.8. Exit Encounter*

Select *File -> Exit.*

### *1.9. Run ADDVIAS code*

Your DEF file missing some Vias for your layout, so you have to run this script to add vias in your def file

addvias.pl YOUR DEF FILE.def YOUR DEF FILE VIAS.def

If it appers "command not found", try source it again

. /proj/cad/startup/profile.ic-5

addvias.pl YOUR DEF FILE.def YOUR DEF FILE VIAS.def